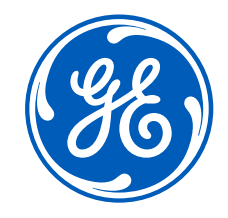

## iSupplier Portal –*Switch Users*

**December 28, 2023** 

Confidential. Not to be copied, distributed, or reproduced without prior approval.

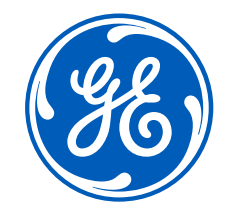

# How to switch users on the iSupplier Portal

Confidential. Not to be copied, distributed, or reproduced without prior approval.

**December 28, 2023**

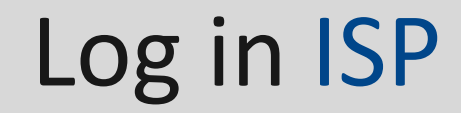

#### Go to <https://supplier.geaerospace.com/>

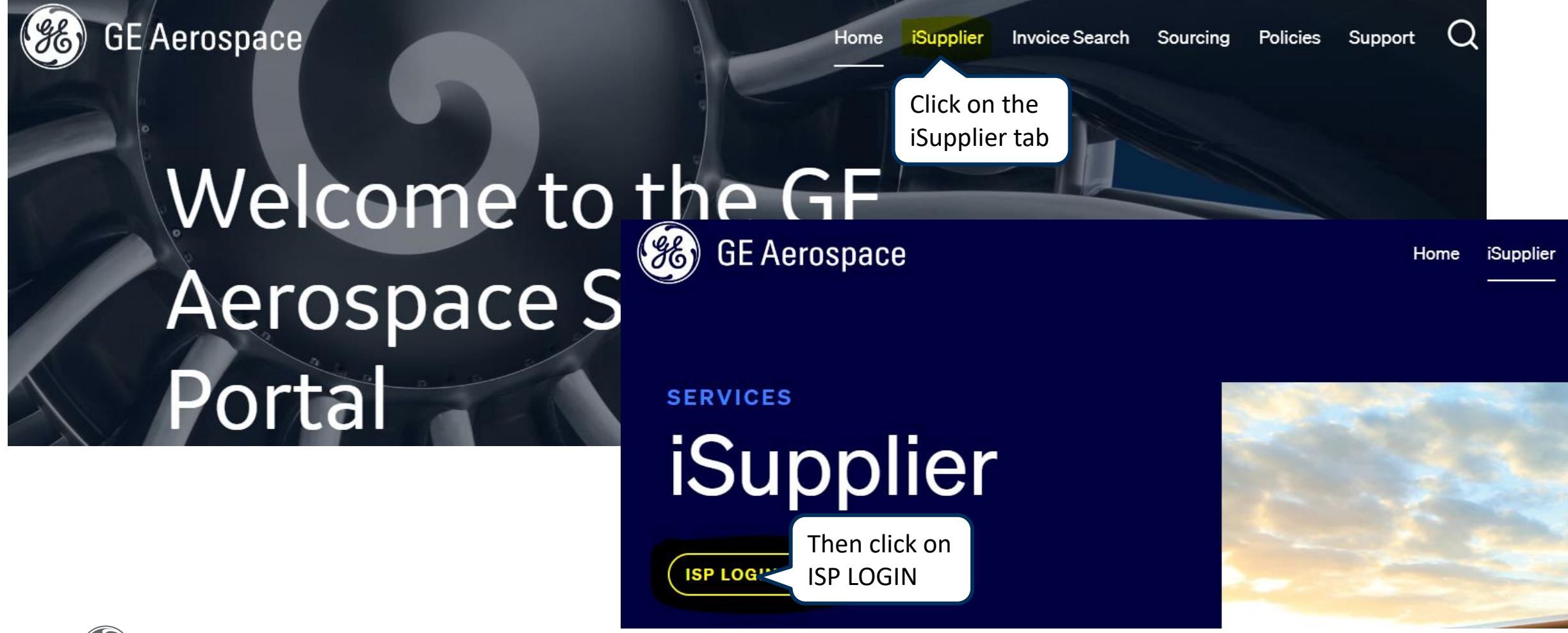

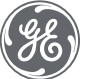

How to switch users **Example 28, 2023** Confidential. Not to be copied, distributed, or reproduced without prior approval. December 28, 2023 3

### Log in iSupplier Portal

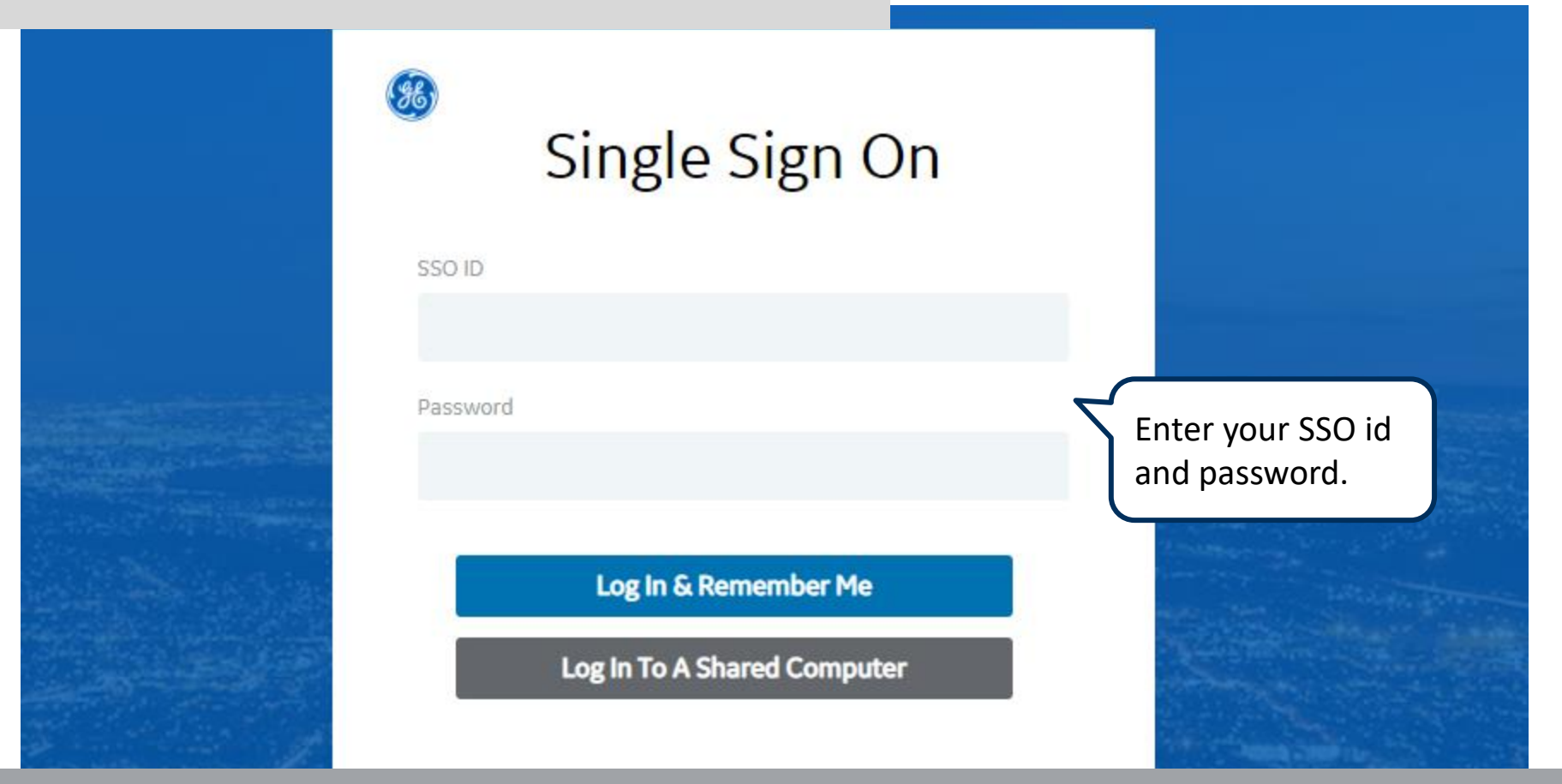

**REMEMBER:** If you do not have an SSO Id and password provided by GE - but already have a purchase order from GE, please **STOP HERE** and send an email to **[support@gesupplier.com](mailto:support@gesupplier.com)** and provide your PO number.

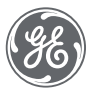

### How to Switch Users

#### On the top of the screen click on Home Icon.

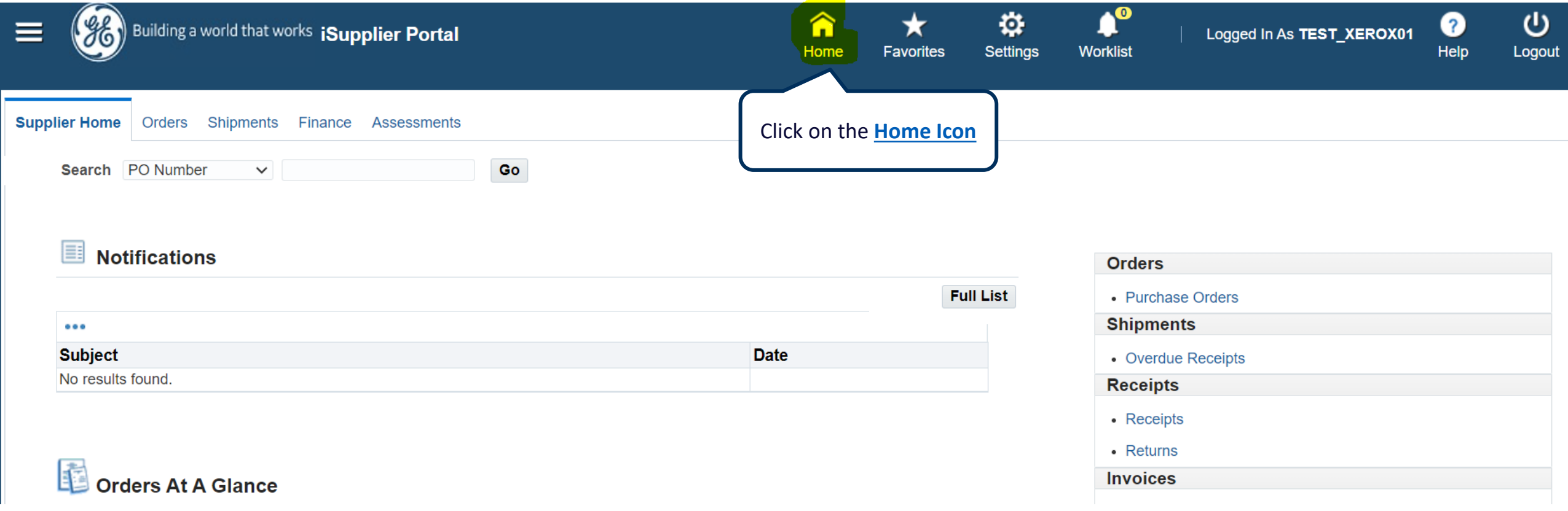

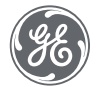

### How to Switch Users

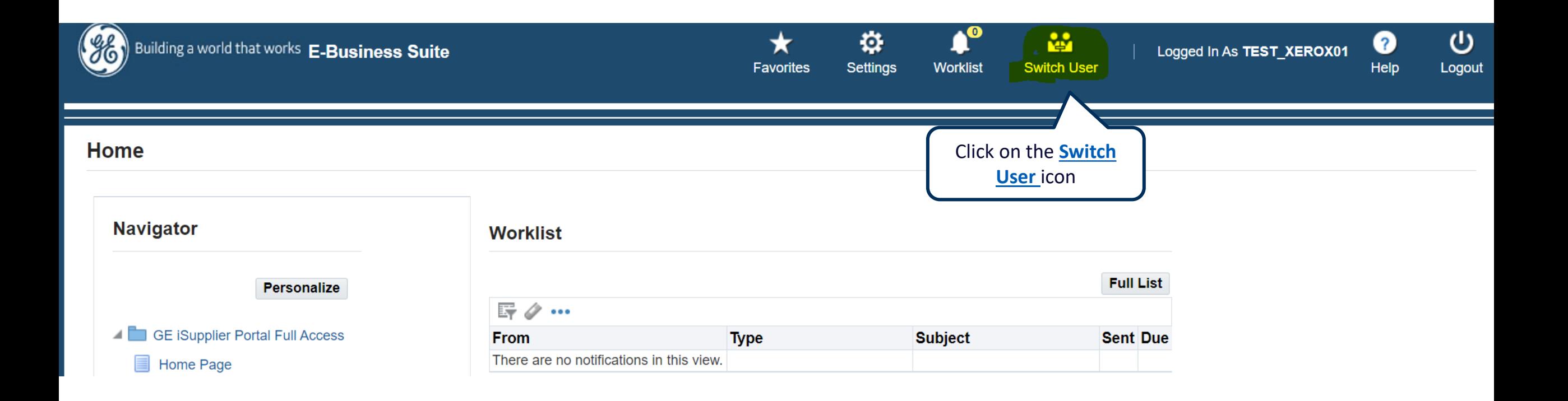

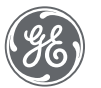

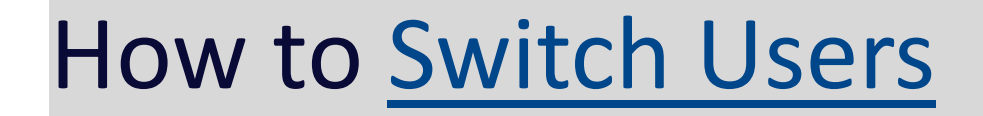

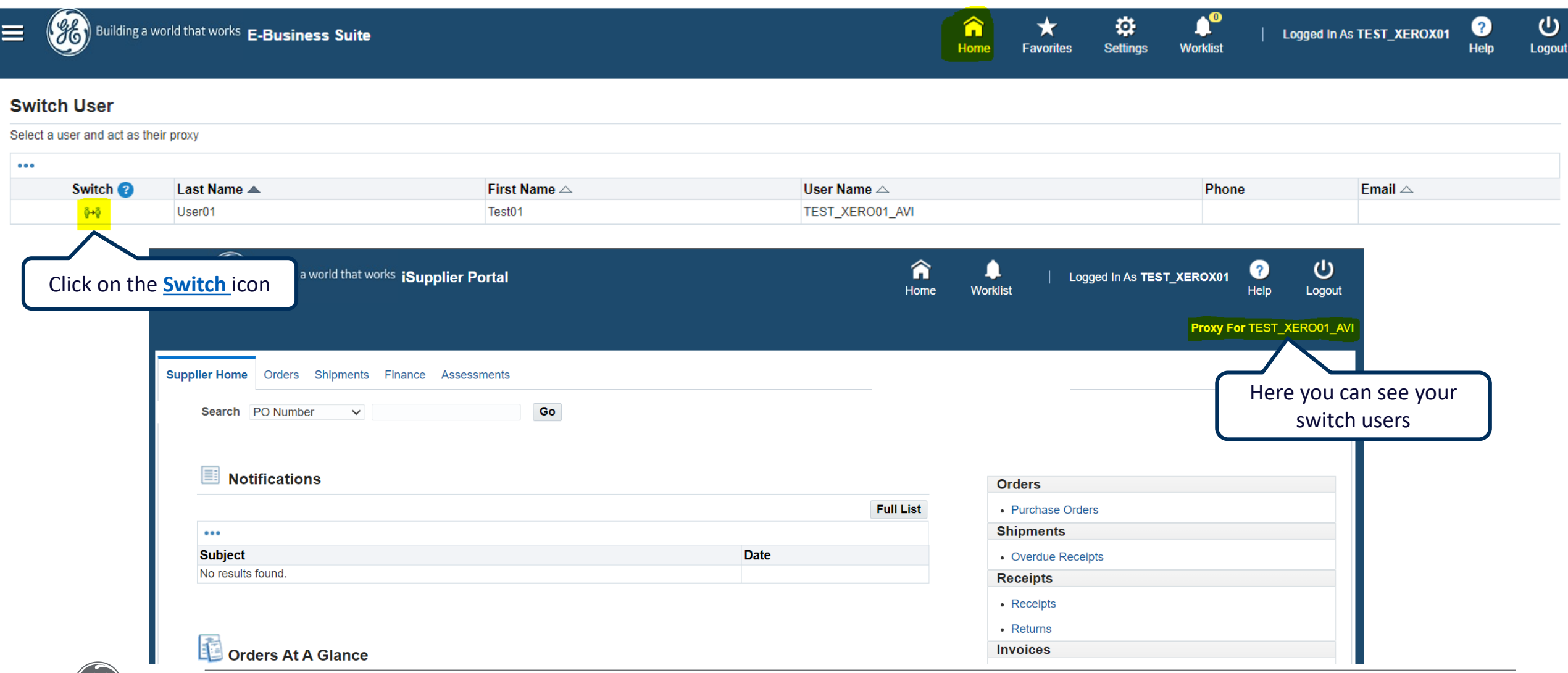

### To Switch back to main user

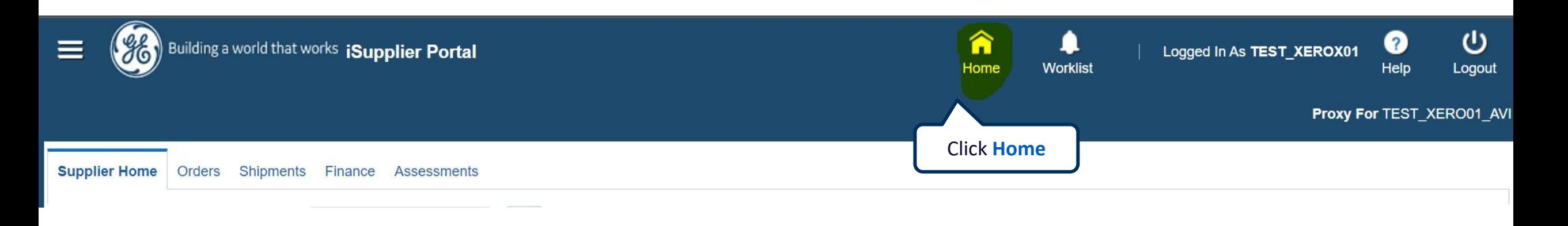

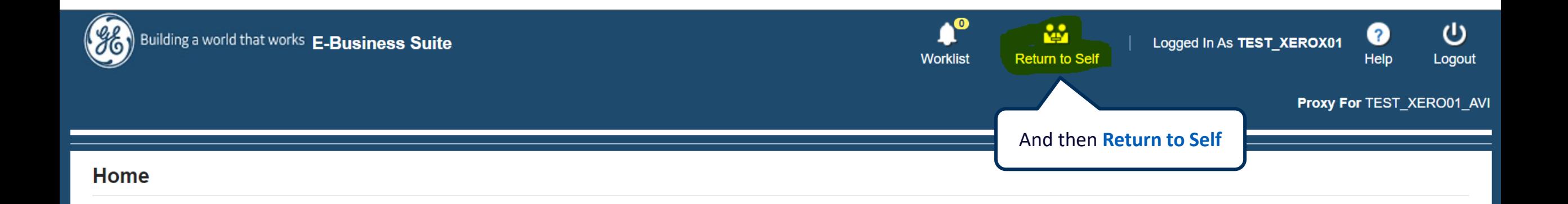

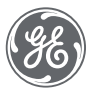

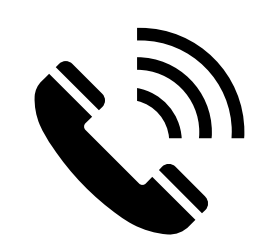

## **ACCOUNTS PAYABLE CUSTOMER CARE**

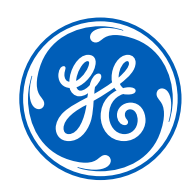

- Invoices on hold
- Remittance details
- How to submit invoices
- Payment status
- Invoice rejections/cancellations
- Statement reconciliation
- Any other AP queries

#### **Working hours 9:00am to 5:00pm EST**

**Contact us**

**+1 833-798-9277**

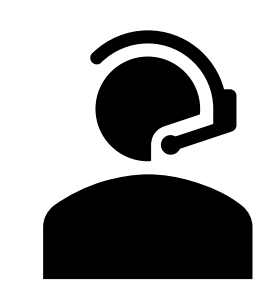

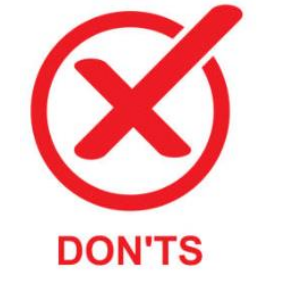

DO'S

- PO / Req creation
- Supplier set up
- Receipts creation

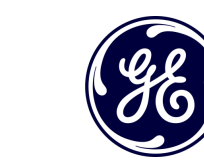

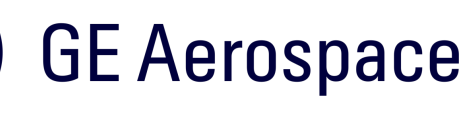

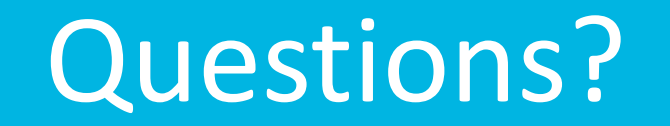

#### ISP account/registration or invoicing process send email to: **[support@gesupplier.com](mailto:support@gesupplier.com)**

If you have further questions about successfully submitted invoices, please submit a ticket through GE Pays.

**[https://supplier.geaerospace.com/support-contact/](https://www.gepays.com/)**

**Tips to successfully log your ticket**: in case you have an error message copy and paste the link on your browser, try to delete your browsing history and cookies or use a different browser (ex, Firefox, Chrome, Explorer, Edge).

#### **We will be glad to help you!**

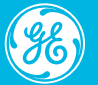

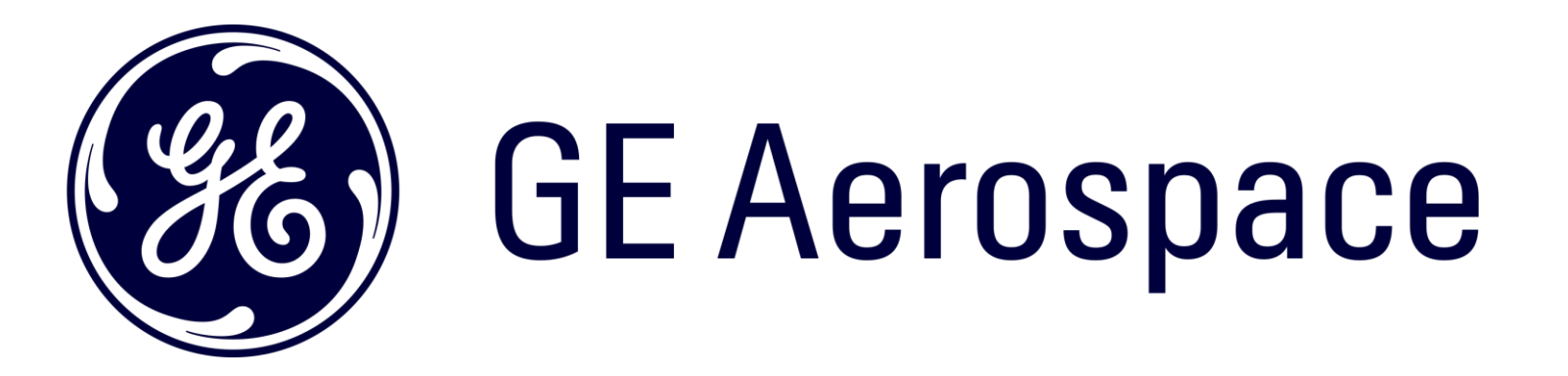